### TopTurnier-Lizenz für den DVET e.V.

**Die DTV-Edition von TopTurnier ab der Version 6.8a verfügt über die Möglichkeit, Equality-Sichtungsrunden abzuwickeln und danach automatisch die entsprechenden Turnierklassen zu generieren!** 

### **Installation:**

Die aktuelle TopTurnier DTV‐Edition Vollversion und die TSO‐Hilfe‐Datei können heruntergeladen werden von [www.topturnier.de](http://www.topturnier.de/)  $\rightarrow$  DTV  $\rightarrow$  Downloads

Zur Installation des Programms TopTurnier auf der Festplatte bitte die Datei **setup***[aktuelle Version]***.exe** herunterladen und anschließend starten.

Registrierungsdaten für den DVET e.V. bis 12/2013 (werden bei der Installation von TopTurnier benötigt. Bitte auf die exakte Schreibweise achten!):

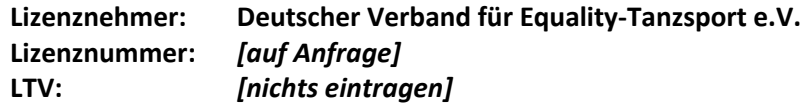

Falls gewünscht, anschließend die TSO‐Hilfe‐Datei **tsohilfedtv72.exe** (bzw. ggf. inzwischen aktuellere Version) separat herunterladen und installieren – zu finden auf derselben Website.

Nutzung der Lizenz nur mit ausdrücklicher Genehmigung des DVET (Dörte, [doerte.lange@equalitydancing.de\)](mailto:doerte.lange@equalitydancing.de).

### **Auszug aus dem Anhang zur Finanzordnung des DVET: Gebühren gem. § 13 der Satzung**

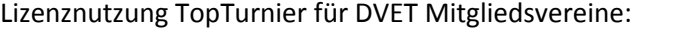

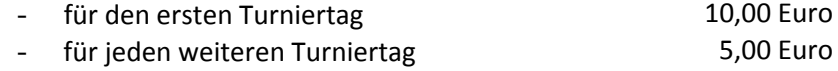

Lizenznutzung TopTurnier für nicht DVET Mitgliedsvereine:

- für den ersten Turniertag 20,00 Euro - für jeden weiteren Turniertag 10,00 Euro

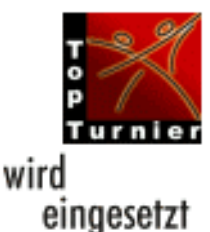

# TopTurnier bei Equality-Turnieren

### **Anlegen des Turniers:**

nur bei Nutzung der DVET‐Lizenz (falls der Verein keine eigene TopTurnier‐Lizenz besitzt): Veranstalter: Deutscher Verband für Equality‐Tanzsport e.V. Ausrichter: *[eigener Verein]*

Nur die Sichtungsrunden anlegen! Alle Klassen werden nach Eingabe der Ergebnisse der Sichtungsrunden und Festlegung der Klassenzuordnung automatisch generiert!

Eine Urkunde sollte gescannt werden, um ein Urkundenlayout für das Turnier anzulegen  $\rightarrow$ automatisches Bedrucken der Urkunden mit dem Ergebnis möglich (auch für ausgeschiedene Paare).

#### **Sichtungsrunden**

Rundenauslosung in den Sichtungsrunden: Bei Turnieren, bei denen auf max. drei Klassen gesichtet wird, kann die automatische Rundenauslosung von TopTurnier genutzt werden. Bei vier und ggf. mehr Klassen sollte manuell sichergestellt sein, dass in den Sichtungsrunden kein A‐Paar auf ein D‐ Paar (jeweils nach Selbsteinstufung) trifft; z.B. indem man nach der automatischen Rundenauslosung die Meldeliste mit den Selbsteinstufungen zur Hand nimmt und mit TippEx und Kuli arbeitet.

Punktevergabe durch die Wertungsrichter in den Sichtungsrunden:

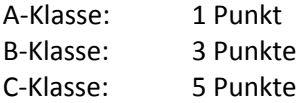

Auszug aus dem Klassifizierungsschema (bei 5 Wertungsrichtern):

**Regel 3: Ein Paar sollte einer bestimmten Klasse zugeordnet werden, wenn es eine bestimmte Punktzahl aufweist, die ein eindeutiges Wertungsrichtervotum widerspiegelt. Maßgabe ist hierbei eine Zweidrittelmehrheit seitens der Wertungsrichter für eine bestimmte Klasse.** 

Für 5 Wertungsrichter spiegeln folgende Summen ein eindeutiges Wertungsrichtervotum (2/3 oder höher) wider:

--Wenn auf 2 Klassen gesichtet wurde: 15-25P; 35-45P

--Wenn auf 3 Klassen gesichtet wurde: 15-25P; 35-55P; 65-75P

--Wenn auf 4 Klassen gesichtet wurde: 15-25P; 35-55P; 65-85P; 95-105P

Diese Intervalle werden "2/3-Bereiche" genannt.

**Regel 4** (vereinfacht)**: Paare außerhalb der 2/3-Bereiche, befinden sich im sogenannten Übergangsbereich.** 

**(…)** 

**Um Paare des Übergangsbereichs einer Klasse zuordnen zu können, sollte eine Trennung zwischen zwei Klassen möglichst dort erfolgen, wo große Lücken in der Aufstellung auftreten.** 

Nachdem die Klassengrenzen gezogen wurden, generiert TopTurnier automatisch die eigentlichen Turniere. Nach diesem Schritt und vor Start einer Klasse bitte noch einmal die Turnierdaten prüfen (Anzahl der Tänze, Reihenfolge der Tänze, Wertungsrichter, Urkundenlayout etc.). An dieser Stelle kann noch einmal praktisch alles von Hand geändert werden.

## Notfall-Nummern

Für den absoluten Notfall gibt's technische Unterstützung beim Programmierer Dr. Stephan Rath, Alexander David oder Dörte Lange (DVET):

> Stephan Rath Software Vogelbeerweg 12, 71665 Vaihingen Tel.: 07042 130631‐0, Fax: 130631‐1 Mobil: 0172 7951091 E‐Mail: [Stephan.Rath@gmx.de](mailto:Stephan.Rath@gmx.de) Web: [http://www.TopTurnier.de](http://www.topturnier.de/)

Alexander David Tel.: 0214 501993 Mobil: 0163 7384206 E‐Mail: [Alexanderdavid@gmx.de](mailto:Alexanderdavid@gmx.de)

Dörte Lange Tel.: 02207 703817 Mobil: 0177 4176258 E‐Mail: [doerte.lange@equalitydancing.de](mailto:doerte.lange@equalitydancing.de)

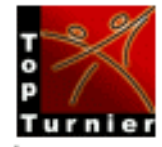

wird eingesetzt

# Import der Startlisten

Mit *Veranstaltung | Importfunktionen | Weitere* können Startlisten, die mit anderen Anwendungen (z.B. Excel, Open Office) geschrieben wurden, in TopTurnier importieren. Mögliche Importformate sind

#### **Textdateien mit Tabs (\*.txt) oder ; (\*.csv) als Spaltentrenner**

Folgende Spalten können bei Einzelwettbewerben importiert werden:

[Nr] PartnerVN PartnerNN PartnerinVN PartnerinNN [Verein LTV [Klasse]]

Spalten mit [] sind nicht notwendig.

Nach dem Import einer Startliste wird das entsprechende Eingabefenster zur Kontrolle automatisch geöffnet.

So sollte die Excel‐Datei aussehen, aus der man die txt‐ oder csv‐Datei erstellt, um die Paare und ihre Vereine anschließend in TopTurnier zu importieren:

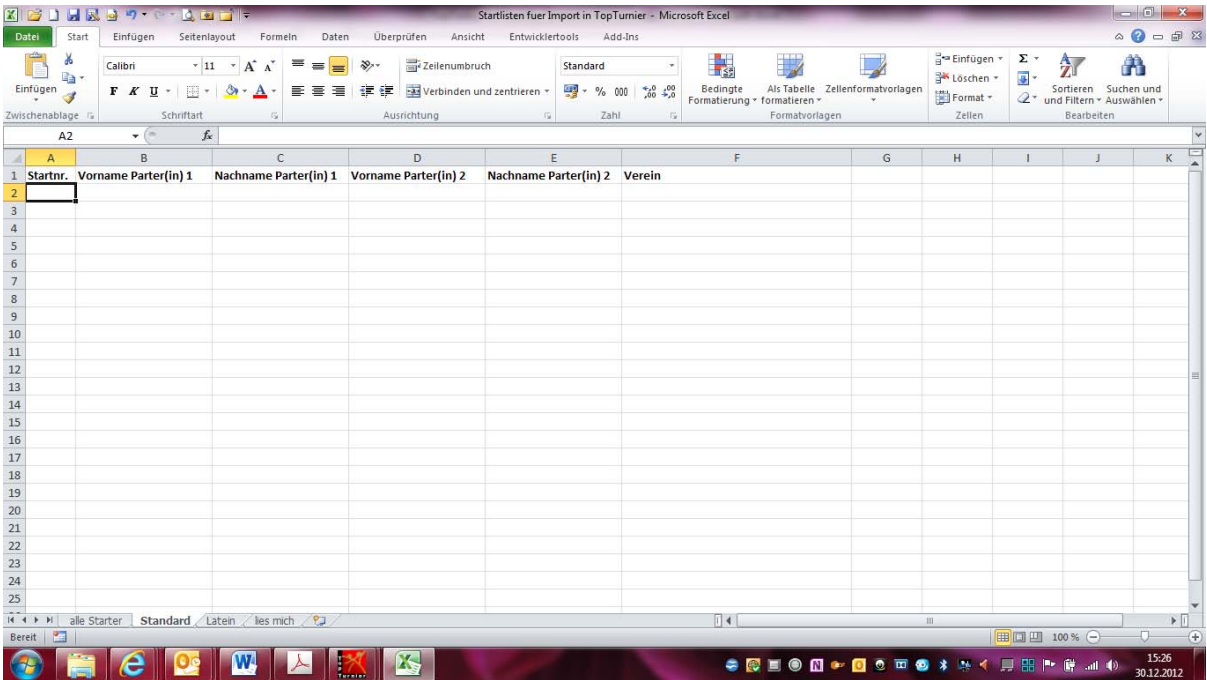

Wenn es beim Turnier mehrere Altersgruppen gibt und/oder wenn nach Männern und Frauen getrennt wird, bitte die Tabellenblätter kopieren und entsprechend umbenennen.

Am besten sollten alle Paare zunächst im Tabellenblatt "alle Starter" erfasst werden und in der Spalte "Standard/Latein" die Klasse vermerkt werden, in die sich das Paar selbst eingestuft hat. Diese Selbsteinstufung darf natürlich nicht veröffentlicht werden! Sie dient dem Ausrichter lediglich für eine grobe Einschätzung des Zeitplans und evtl. und ausnahmsweise für die Turnierleitung als allerletztes Kriterium für die Klasseneinteilung, nachdem alle anderen Kriterien abgearbeitet wurden. Über die Filterfunktion von Excel können dann alle Paare selektiert werden, die in Standard bzw. in Latein starten, um sie dann in die entsprechende Startliste zu übertragen.